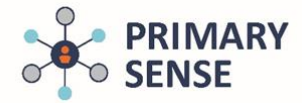

# **Using Continuous Quality Improvement (CQI) in Primary SenseTM Desktop**

Click on the Primary Sense™ Desktop icon on the bottom toolbar to view the Primary Sense™ sidebar.

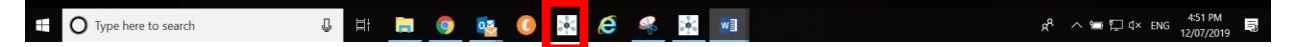

On the Desktop icon, click on the 'CQI' tab.

To search for a specific Topic in the CQI tab, use the "Keyword Filter"

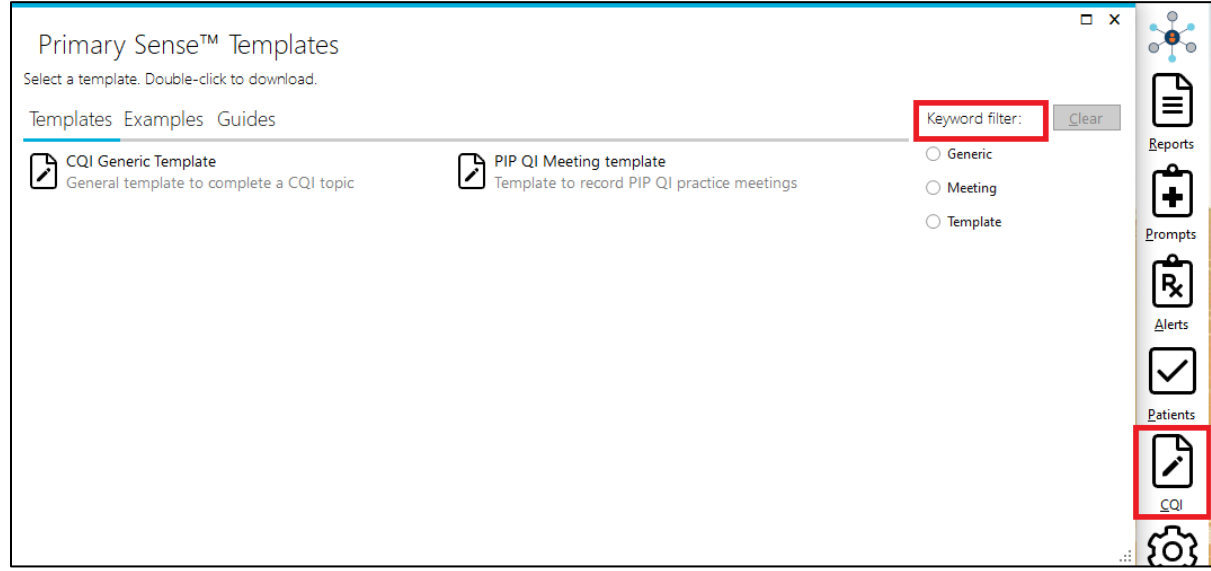

This section of Primary Sense™ Desktop will provide activities and templates to support PIP QI requirements for CQI.

Primary Sense™ reports can support:

- Identification of potential areas for improvement
- Provide a monitoring report to track changes overtime
- Implementaion of the CQI activity

### **Templates**

This tab includes:

- Generic CQI Action plan
- Generic PIP QI Meeting template

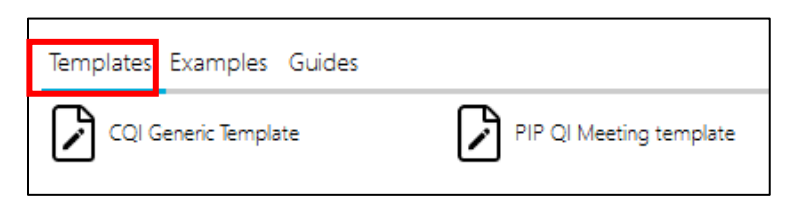

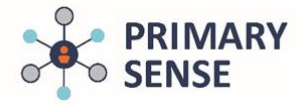

### **Using Continuous Quality Improvement (CQI) in Primary SenseTM Desktop**

#### **Examples**

This tab includes a selection of pre-filled CQI Action Plans that you can edit to support your practices CQI activities.

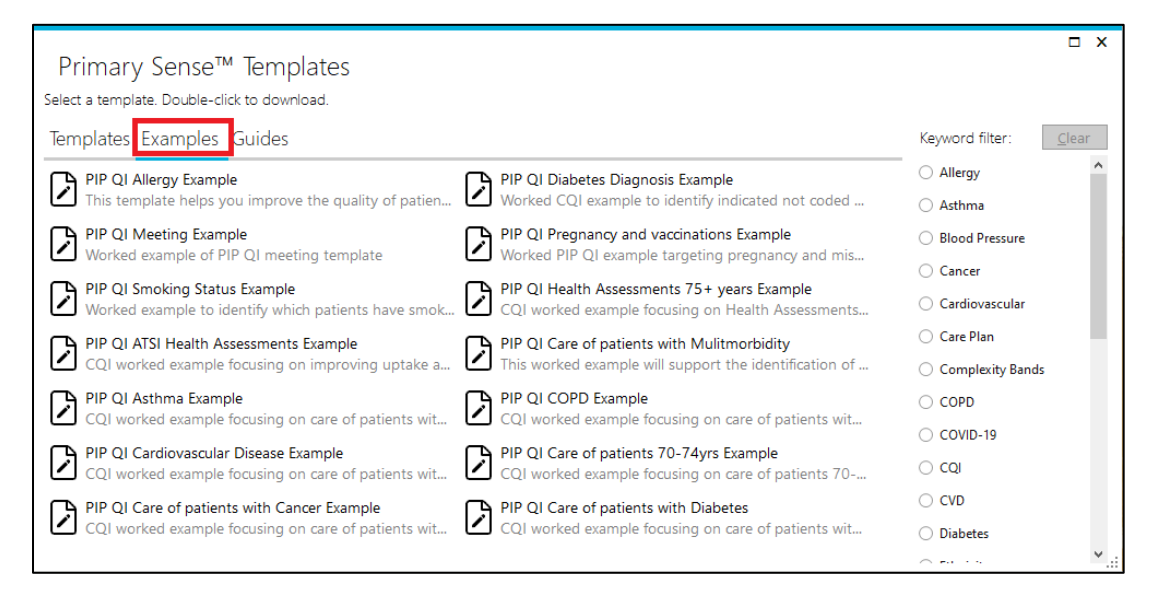

#### **Guides**

This tab includes guides on Primary Sense™ Desktop navigation and functionality, how to use the templates and tips for undertaking CQI.

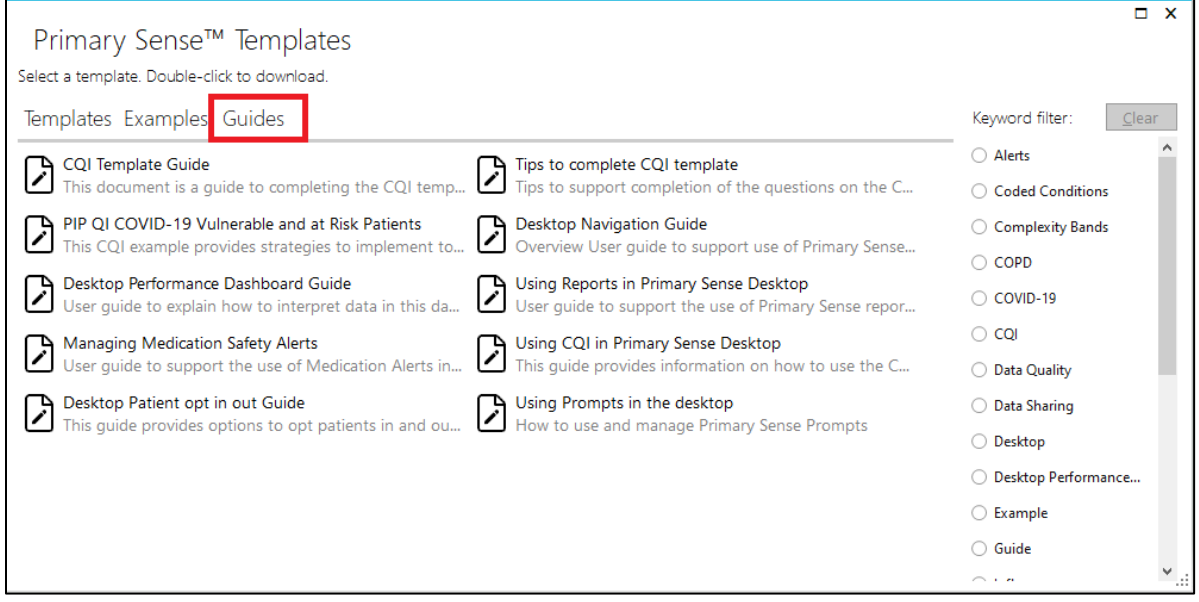

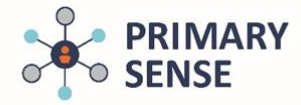

# **Using Continuous Quality Improvement (CQI) in Primary SenseTM Desktop**

#### **Automatic Document save**

• When a document or Report is opened in Primary Sense™ a folder is automatically created on the computer in use.

Documents > Primary Sense™ (see image below)

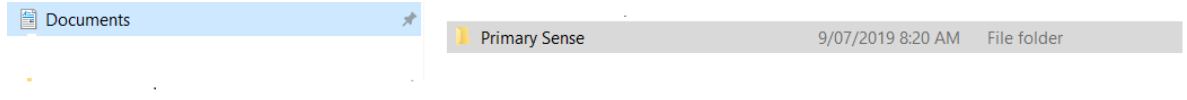

Primary Sense<sup>™</sup> data reports will be saved in the "Reports" folder

When a "Template" is opened it will automatically save into a secondary folder named "Quality Improvement"

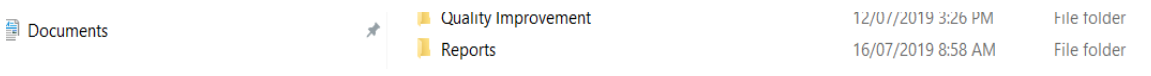